九州大学学術情報リポジトリ Kyushu University Institutional Repository

# [009]九州大学基幹教育院ラーニングアナリティクス センターNewsletter

https://hdl.handle.net/2324/4400031

出版情報:LAC Newsletter. 9, pp.1-, 2021-02. Kyushu University Learning Analytics Center バージョン: 権利関係:

LAC Newsletter 2021. 2 Vol.9

九州大学基幹教育院ラーニングアナリティクスセンター

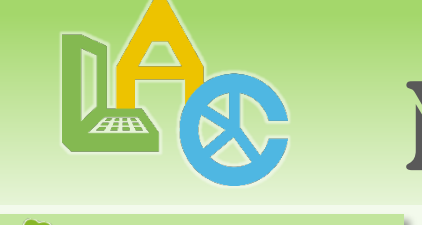

NEWSLETTER

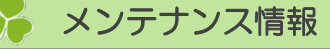

### M2Bシステム停止期間

2021年3月8日(月)9日(火)10日(水)15日(月)16日(火)17日(水)(6日間)

※定期メンテナンス期間中M2Bシステムにアクセスすることはできませんのでご注意ください。

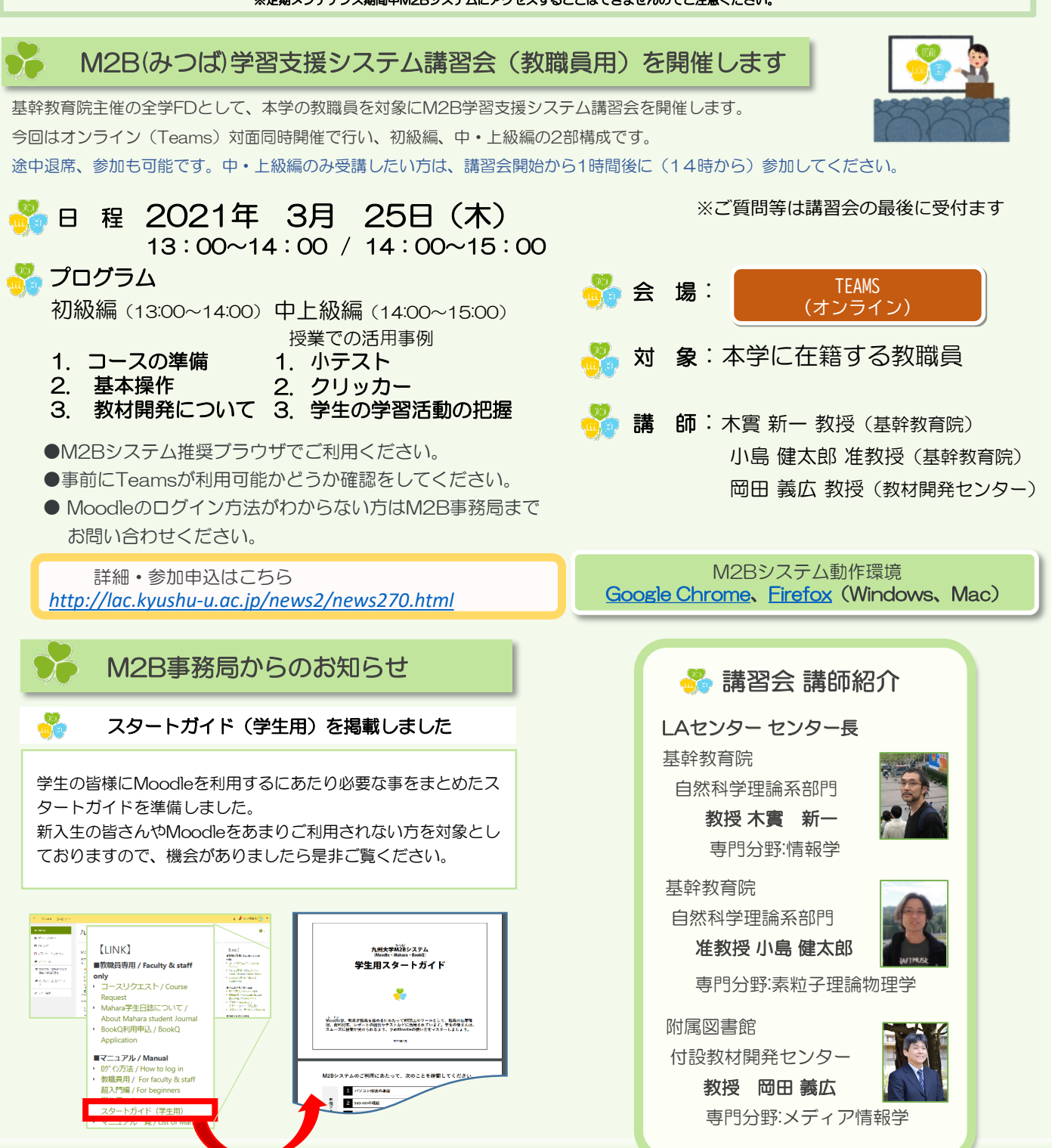

### **MSB**

## $7FK12$

### 【Moodle】自動出欠ブロックの注意点

コース内に自動出欠ブロックが設定され「自動」で出席をとる場合、学生はコースの講義開始設定時間以後 にコースをリーロードする必要があります。その際、コース内の自動出欠ブロックを開いた状態でリーロー ドしても「出席」とはなりません。必ずコース内のHOME画面でリロードをしてください。 詳細については以下マニュアルにて 学生用マニュアル:2.3.2 出席を確認する 教職員用マニュアル:2.5.7 学生の出欠確認画面(学生の出欠レポート)

...J.J<br>ワンポイントレッスン【教員編】

### 【Moodle】 出欠方法の変更 「自動」で出欠が完了した後の更新について

一度「自動」で出欠確認が「完了」するとそれ以降 [リフ レッシュ] を押しても情報は更新されません。 出欠情報を更新したい場合は、「出席管理」の授業一覧 から、出席を取り直したい日の右端にある「編集アイコ ン」をクリックした画面で、 [未点呼状態へ戻る] ボタン を押してから一覧の画面に戻って [リフレッシュ] を押す と出欠情報を更新できます。

注意:手動,半自動モードでの授業の出欠は更新されま せん、備考欄のコメントは消失します。

### 【Moodle】 (新機能)PDF注釈

課題の設定で「PDF注釈」を有効にすることで、教師ロール ユーザは、提出されたPDFファイルの評定時に、ブラウザ上 でコメント、スケッチ、スタンプを直接提出されたPDFにつ けることができます。

ただし、設定で「PDF注釈」を有効にしている場合、PDF 以外のファイルを提出するとプレビュー画面は白紙で表示さ れる為、ファイルはダウンロードして確認する必要がありま す。

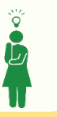

### M2B事務局からのお知らせ 2

#### ■ 2021年度前期・通年のコースの一括登録について

2021年度前期・通年は、M2B事務局へ事前にお申込み いただいた部局・係からのご申請のみ受け付けます。それ 以外の部局については、コースの作成は教職員の方ご自身 でコースリクエストよりコースを作成してください。 コースリクエストの一覧にコースが表示されない場合は、 担当部局の教務担当窓口までお問い合わせください。

### **M2Bシステム上で保管しているファイルについて**

M2Bシステム上で保管しているファイルは、アカウント 消失後、またはコースが削除された後は取り出すことができ ません。保管が必要なコース上の資料や提出物等は、ご自身 のPC等にて保管してください。

### **M2Bシステム動作環境**

#### Google Chrome・Firefox(Windows・Mac)

これら以外の環境(Chromiumベースではない旧Edge、 Internet Explorer、Safariなど)は、正常に動作しないこ とがありますので使用しないでください。

M2B学習支援システムの利用者数

教職員14002名・学生30158名(累計) (2020年12月現在)

### M2Bシステム利用授業数

M2Bシステムの利用状況

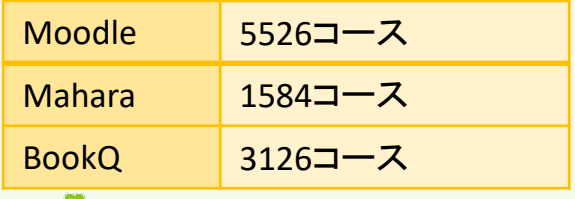

### **M2Bシステム利用授業数**

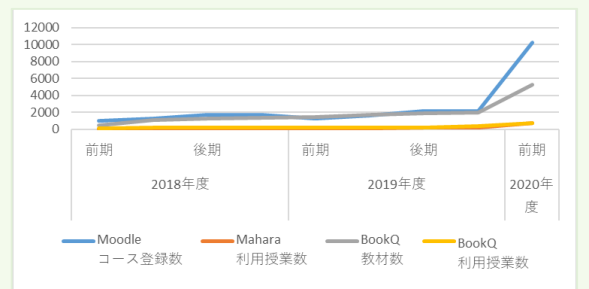

発行:九州大学基幹教育院ラーニングアナリティクスセンター Copyright © 2017 Learning Analytics Center. All rights reserved.